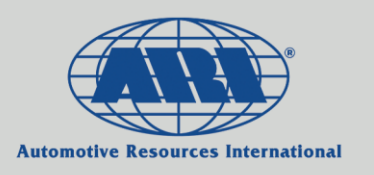

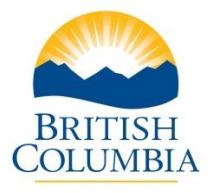

## ARI Web Mileage Reporting **Instructions**

Please follow the steps and screen-shot below to enter monthly reports of vehicle mileage via ARI Web Mileage:

- 1. **Go To:** <http://mileages.aricanada.com/mileage2008/Login.aspx?language=English&id=&code=1> **OR** Click on the link in the monthly e-mail reminder that you will receive (this will allow you to skip step 2)
- 2. **Log In** Enter Your **Username** and **Password**. You will be directed to a page where you can enter mileage for all the vehicles under your responsibility. Please fill out the fields on the page as follows:
- 3. **Month Ending** Click on the drop list to select the applicable Year and Month for the period you are reporting (e.g. 2015 and 01)
- 4. **Odometer** Enter the ending odometer kilometre reading for the reported month. Hit Tab. This will automatically populate the mileage for the month into the **Business** category. If a portion of that mileage is **Personal**, the amount can be entered into that field and the business mileage will be recalculated. **Note**: Please consult with your Fleet Coordinator if personal mileage is to be entered.
- 5. **Travelled** If no previous odometer readings have been recorded, you will need to enter the total kilometres driven for the month that you are creating the report for. If a previous record does exist, the system will automatically populate the **Travelled** field with the difference between the previous odometer and the reading you have entered in the **Odometer** Field.
- 6. Click the **Update** button to submit your mileage reporting. \*Always remember to hit **Update** before going to the next page or exiting the program. Otherwise your entry/entries will not be recorded.

## **How to make changes to previously reported entries:**

*Note: Changes can only be made for entries done in the last 30 days – after that point, please contact your Fleet Coordinator*

- 1. If and entry has been made in error, click on the **arrow** beside the **Travelled** field a new page will appear that lists the previous entries from oldest to newest
- 2. Once you find the entry you want to change, place a **√** in the selection box and correct the entry
- 3. Click the **Update** button once you've finished your changes

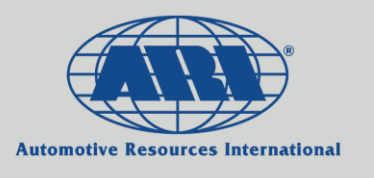

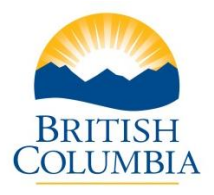

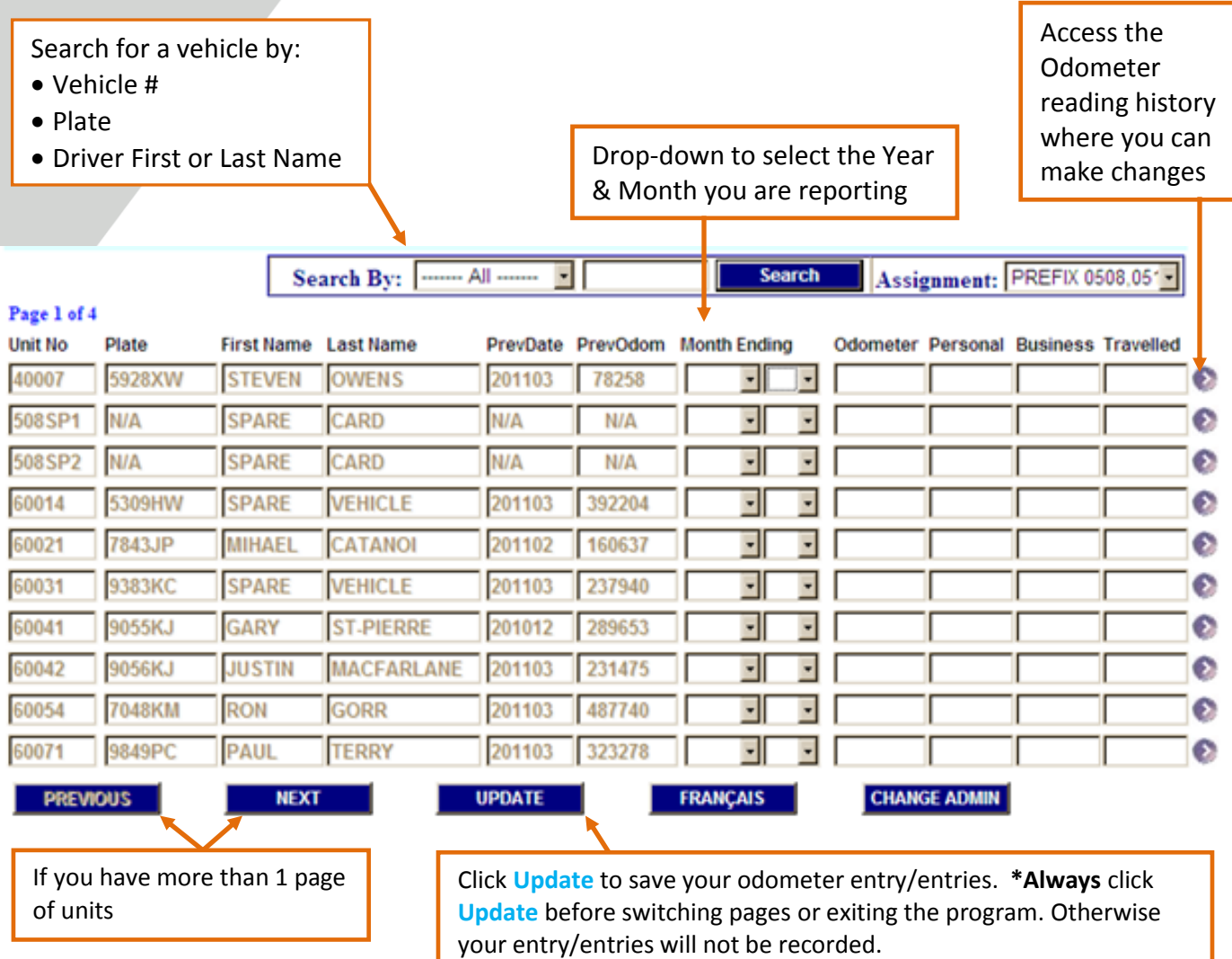

Other Notes:

- Mileage reports are expected to be made on a monthly basis for all vehicles they should be made as soon as possible following the end of each month
- If reports are missed, only the most recent odometer reading needs to be entered the next time – the total mileage travelled will be divided up evenly over the missing month(s)

*If you require assistance, please contact your Fleet Coordinator*